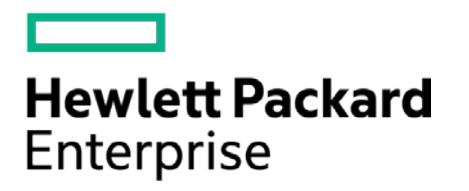

# **HPE Security ArcSight Connectors**

SmartConnector for CA Top Secret Security for z/OS File

Configuration Guide

November 30, 2016

#### **Configuration Guide**

#### **SmartConnector for CA Top Secret Security for z/OS File**

November 30, 2016

Copyright © 2007 – 2016 Hewlett Packard Enterprise Development LP

#### **Warranty**

The only warranties for Hewlett Packard Enterprise products and services are set forth in the express warranty statements accompanying such products and services. Nothing herein should be construed as constituting an additional warranty. Hewlett Packard Enterprise Development LP shall not be liable for technical or editorial omissions contained herein. The information contained herein is subject to change without notice. The network information used in the examples in this document (including IP addresses and hostnames) is for illustration purposes only. Hewlett Packard Enterprise Development LP products are highly flexible and function as you configure them. The accessibility, integrity, and confidentiality of your data is your responsibility. Implement a comprehensive security strategy and follow good security practices. This document is confidential.

#### **Restricted Rights Legend**

Confidential computer software. Valid license from Hewlett Packard Enterprise Development LP required for possession, use or copying. Consistent with FAR 12.211 and 12.212, Commercial Computer Software, Computer Software Documentation, and Technical data for Commercial Items are licensed to the U.S. Government under vendor's standard commercial license.

Follow this link to see a complete statement of Hewlett Packard Enterprise Development LP copyrights, trademarks and acknowledgements:

[https://www.protect724.hpe.com/docs/DOC-13026.](https://www.protect724.hpe.com/docs/DOC-13026)

## Revision History

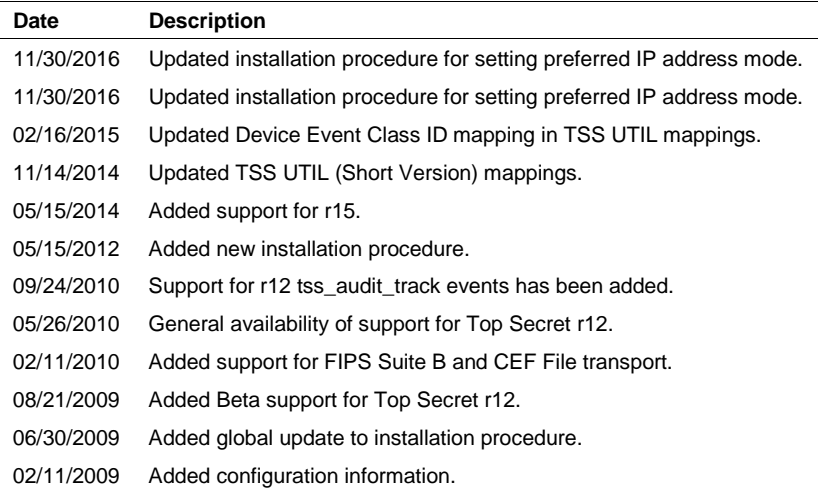

# SmartConnector for CA Top Secret Security for z/OS File

This guide provides information for installing the SmartConnector for CA Top Secret Security for z/OS File and configuring the device for log file event collection. CA Top Secret Security for z/OS releases 9, 12, and 15 are supported.

## Product Overview

CA Top Secret Security for z/OS provides comprehensive security for the z/OS, z/VM, and z/VSE environments, including z/OS UNIX and Linux for zSeries. Built-in administrative and reporting tools and detailed event logging capabilities simplify management of users and their access rights.

# Logging Security Events

For complete logging information, see the following eTrust CA-Top Secret product documentation, available with your product:

*CA-Top Secret User Guide CA-Top Secret Report and Tracking Guide CA-Top Secret Command Functions Guide CA-Top Secret Control Options Guide*

An important prerequisite to the reporting and tracking of security events is the correct specification of log options. TSSUTIL and TSSTRACK can be used to build reports, but only based upon data stored in the System Management Facility (SMF) and Audit/Tracking File (ATF). See the *eTrust CA-Top Secret Report and Tracking Guide* for complete information. ArcSight recommends you log violations and activity to the Audit/Tracking File instead of, or in addition to, SMF. Security events that are logged can be selectively extracted to produce reports using the TSSUTIL batch utility.

TSSUTIL is a flexible report generator/extract utility used to provide batch reports of any security-related events logged to the Audit/Tracking file and SMF. All security events should be logged via the TSS LOG option in order to use the full range of options available with TSSUTIL. The LOG control option lets you request the type of events to be logged, specify where logging information is recorded, and choose where violation notification is to be made. The following logging options are required to record the related security information for later reporting via TSSUTIL:

 $LOG(INIT, ...)$  requests logging of all job/session initiations and terminations LOG(SMF, ...) requests SMF recording of selected events. LOG(ACCESS,...) requests logging of all resource access.

Logging options can be set globally by the LOG control option or by facility using the LOG sub-option of the FACILITY control options. See the *eTrust CA-Top Secret Control Options Guide* for complete information about the LOG and FACILITY control options.

## Report Authority

To use TSSUTIL, an ACID must possess REPORT authority. This administrative authority might be given by anyone who has REPORT authority be entering the following command:

TSS ADMIN(acide) ACID(REPORT) RESOURCE(REPORT)

You can extract only those incidents generated for ACIDs within the scope of your authority.

Security violations always are reported in the EVENT(AUDIT) report. To obtain audited events other than security violations, you must run the EVENT(AUDIT) report and have events being audited for resources or user activity using one of the following:

TSS ADDTO(acid) AUDIT TSS PERMIT(acid) resclass(resource) ACTION(AUDIT) TSS ADDTO(AUDIT) resclass(resourcename) TSS MODIFY FACILITY(facilityname=AUDIT)

## The LOG Control Option

LOG identifies the types of events that eTrust CA-Top Secret will log and specifies whether the events are logged onto the ATF (Audit Tracking File), onto the SMF files (System Management Facility), or both.

The LOG option affects all facilities. A Global LOG command can be overridden by a LOG operand entered as a sub-option for a specific facility. See the *eTrust CA-Top Secret Control Options Guide* for complete information.

LOG(ACCESS), LOG(ACTIVITY), and LOG(ALL) produce a large number of records; dumping such a large volume on the Audit/Tracking File can cause excessive wrapping of the file, which, in turn, means you need a larger file.

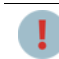

A LOG option issued after the startup of eTrust CA-Top Secret resets not only the global LOG options, but also the LOG setting of every facility.

The LOG option is protected by the operator accountability feature. eTrust CA-Top Secret will prompt the person entering the command for the proper ACID/password combination before processing the LOG option. eTrust CA-Top Secret will also create an audit trail identifying the ACID under which the LOG specification was made.

## **Syntax**

```
LOG(ACTIVITY, ACCESS, SMF, SEC9, INIT, MSG)
LOG(NONE) 
LOG(ALL)
```
#### Where:

#### ACTIVITY

Logs all activity for all facilities to the SMF. This is the same as specifying: LOG(ACCESS, INIT).

#### ACCESS

Logs all resource access, except for the following: DBD, FCT, JCT, LCF, OTRAN, PPT, PROGRAM, PSB.

#### SMF

Writes events to the SMF file in addition to the ATF if applicable.

SEC<sub>9</sub>

Routes violation summary messages to the security console.

**INIT** 

Logs all job/session initiations and terminations.

ALL

Selects all log options for all facilities.

#### NONE

Deactivates all SMF and ATF logging, except for violations and audited events to the ATF.

The default is LOG(SMF, INIT, SEC9, MSG).

## Install the SmartConnector

The following sections provide instructions for installing and configuring your selected SmartConnector.

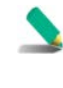

Connector Appliance/ArcSight Management Center supports mounting for Network File System (NFS) and CIFS (Windows) shares. When you install this connector on one of these devices, establish a CIFS mount on the device before adding the connector. Provide this share name during connector configuration. For more information, see **Remote File Systems** in the Connector Appliance or ArcSight Management Center Administrator's Guide.

## Prepare to Install Connector

Before you install any SmartConnectors, make sure that the ArcSight products with which the connectors will communicate have already been installed correctly (such as ArcSight ESM or ArcSight Logger). This configuration guide takes you through the installation process with **ArcSight Manager (encrypted)** as the destination.

For complete product information, read the *Administrator's Guide* as well as the *Installation and Configuration* guide for your ArcSight product before installing a new SmartConnector. If you are adding a connector to the ArcSight Management Center, see the *ArcSight Management Center Administrator's Guide* for instructions, and start the installation procedure at "Set Global Parameters (optional)" or "Select Connector and Add Parameter Information."

Before installing the SmartConnector, be sure the following are available:

- Local access to the machine where the SmartConnector is to be installed
- Administrator passwords

## Install Core Software

Unless specified otherwise at the beginning of this guide, this SmartConnector can be installed on all ArcSight supported platforms; for the complete list, see the *SmartConnector Product and Platform Support* document, available from the HPE SSO and Protect 724 sites.

- **1** Download the SmartConnector executable for your operating system from the HPE SSO site.
- **2** Start the SmartConnector installation and configuration wizard by running the executable.

Follow the wizard through the following folder selection tasks and installation of the core connector software:

**Introduction** Choose Install Folder Choose Shortcut Folder Pre-Installation Summary Installing...

**3** When the installation of SmartConnector core component software is finished, the following window is displayed:

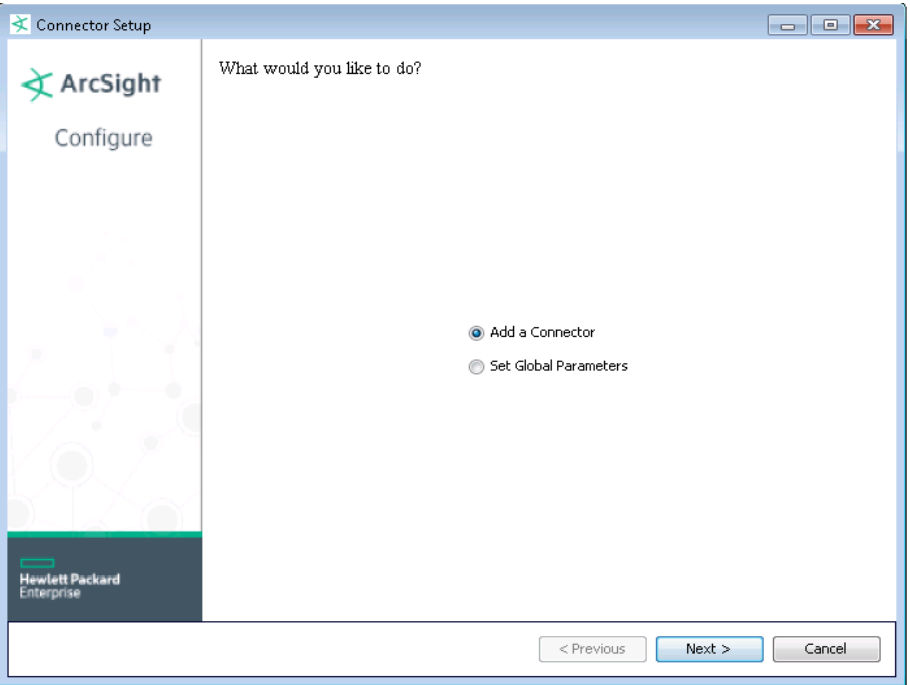

## Set Global Parameters (optional)

If you choose to perform any of the operations shown in the following table, do so before adding your connector. After installing core software, you can set the following parameters:

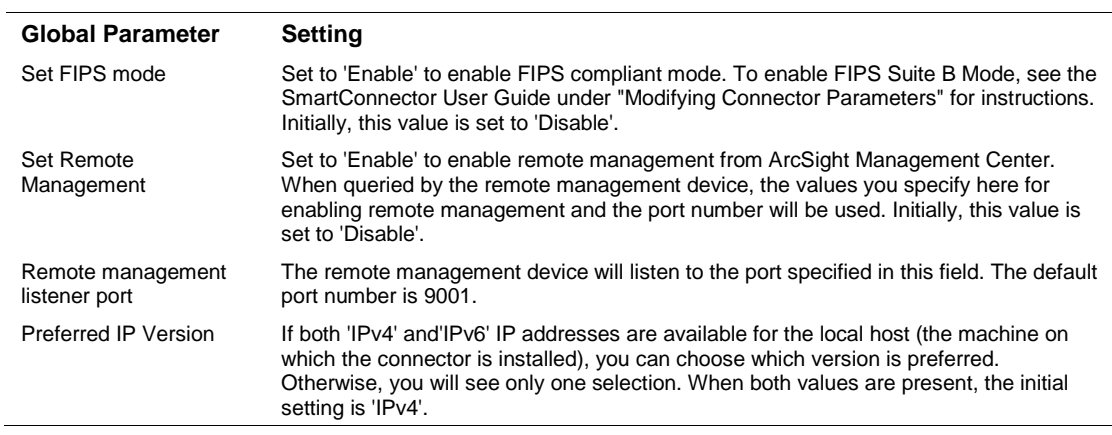

After making your selections, click **Next**. A summary screen is displayed. Review the summary of your selections and click **Next**. Click **Continue** to return to the "Add a Connector" window. Continue the installation procedure with "Select Connector and Add Parameter Information."

## Select Connector and Add Parameter Information

- **1** Select **Add a Connector** and click **Next**. If applicable, you can enable FIPS mode and enable remote management later in the wizard after SmartConnector configuration.
- **2** Select **CA Top Secret File** and click **Next**.
- **3** Enter the required SmartConnector parameters to configure the SmartConnector, then click **Next**.

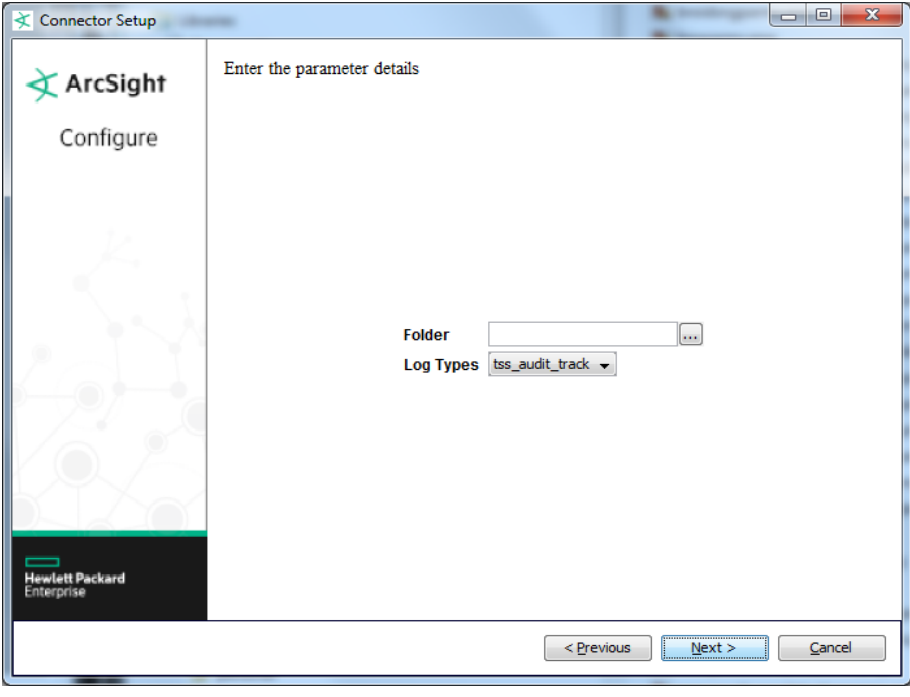

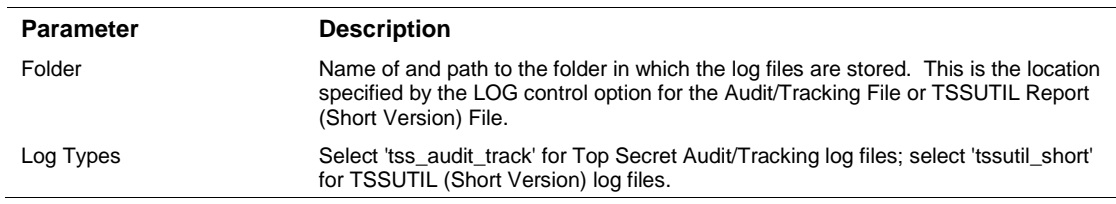

## Select a Destination

**1** The next window asks for the destination type; make sure **ArcSight Manager (encrypted)** is selected and click **Next**. (For information about this destination or any of the other destinations listed, see the *ArcSight SmartConnector User Guide*.)

- **2** Enter values for the **Manager Host Name**, **Manager Port**, **User** and **Password** required parameters. This is the same ArcSight user name and password you created during the ArcSight Manager installation. Click **Next**.
- **3** Enter a name for the SmartConnector and provide other information identifying the connector's use in your environment. Click **Next**. The connector starts the registration process.
- **4** The certificate import window for the ArcSight Manager is displayed. Select **Import the certificate to the connector from destination** and click **Next**. (If you select **Do not import the certificate to connector from destination**, the connector installation will end.) The certificate is imported and the **Add connector Summary** window is displayed.

## Complete Installation and Configuration

- **1** Review the **Add Connector Summary** and click **Next**. If the summary is incorrect, click **Previous** to make changes.
- **2** The wizard now prompts you to choose whether you want to run the SmartConnector as a standalone process or as a service. If you choose to run the connector as a stand-alone process, select **Leave as a standalone application**, click **Next**, and continue with step 5.
- **3** If you chose to run the connector as a service, with **Install as a service** selected, click **Next**. The wizard prompts you to define service parameters. Enter values for **Service Internal Name** and **Service Display Name** and select **Yes** or **No** for **Start the service automatically**. The **Install Service Summary** window is displayed when you click **Next**.
- **4** Click **Next** on the summary window.
- **5** To complete the installation, choose **Exit** and Click **Next**.

For some SmartConnectors, a system restart is required before the configuration settings you made take effect. If a **System Restart** window is displayed, read the information and initiate the system restart operation.

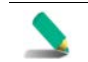

Save any work on your computer or desktop and shut down any other running applications (including the ArcSight Console, if it is running), then shut down the system.

For instructions about upgrading the connector or modifying parameters, see the *SmartConnector User Guide*.

## Run the SmartConnector

SmartConnectors can be installed and run in stand-alone mode, on Windows platforms as a Windows service, or on UNIX platforms as a UNIX daemon, depending upon the platform supported. On Windows platforms, SmartConnectors also can be run using shortcuts and optional Start menu entries.

If the connector is installed in stand-alone mode, it must be started manually and is not automatically active when a host is restarted. If installed as a service or daemon, the connector runs automatically when the host is restarted. For information about connectors running as services or daemons, see the *ArcSight SmartConnector User Guide*.

To run all SmartConnectors installed in stand-alone mode on a particular host, open a command window, go to \$ARCSIGHT\_HOME\current\bin and run: arcsight connectors

To view the SmartConnector log, read the file \$ARCSIGHT\_HOME\current\logs\agent.log; to stop all SmartConnectors, enter Ctrl+C in the command window.

# Device Event Mapping to ArcSight Fields

The following section lists the mappings of ArcSight data fields to the device's specific event definitions. See the *ArcSight Console User's Guide* for more information about the ArcSight data fields.

## TSS Audit/Tracking Mappings to ArcSight ESM Fields

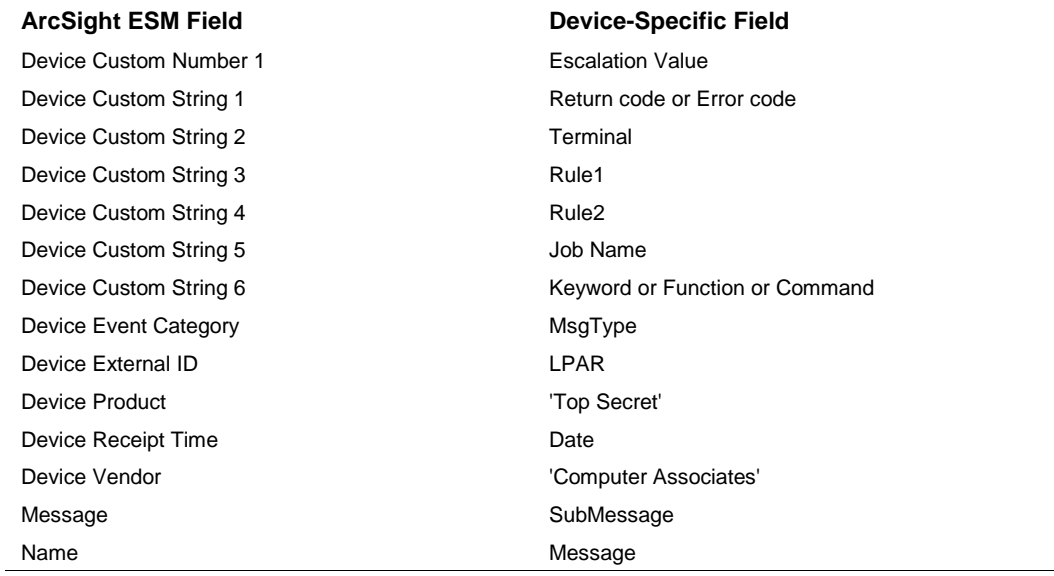

## TSS UTIL (Short Version) Mappings to ArcSight ESM Fields

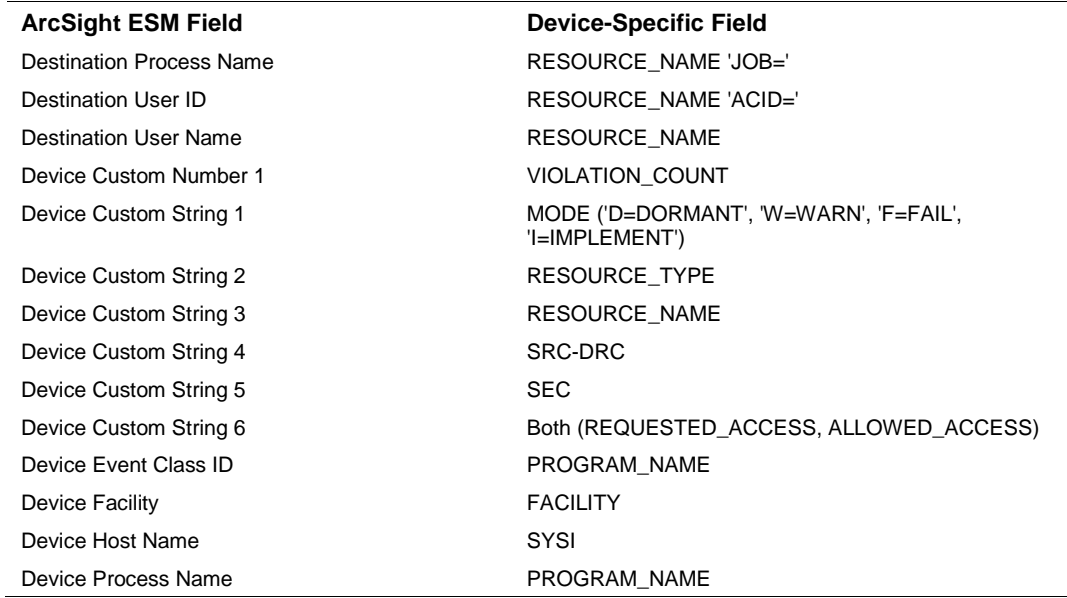

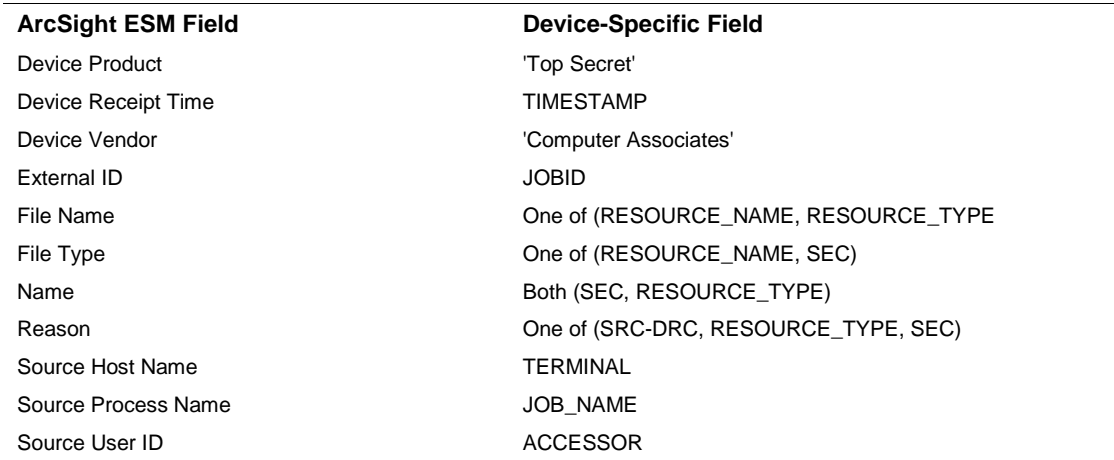